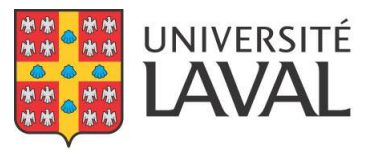

Service des activités sportives

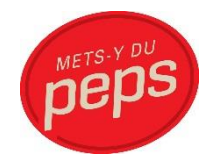

## Guide d'utilisation de l'application Web d'alignement des ligues intra-muros du PEPS

Service des activités sportives

PEPS, Université Laval

Septembre 2015

# Table des matières

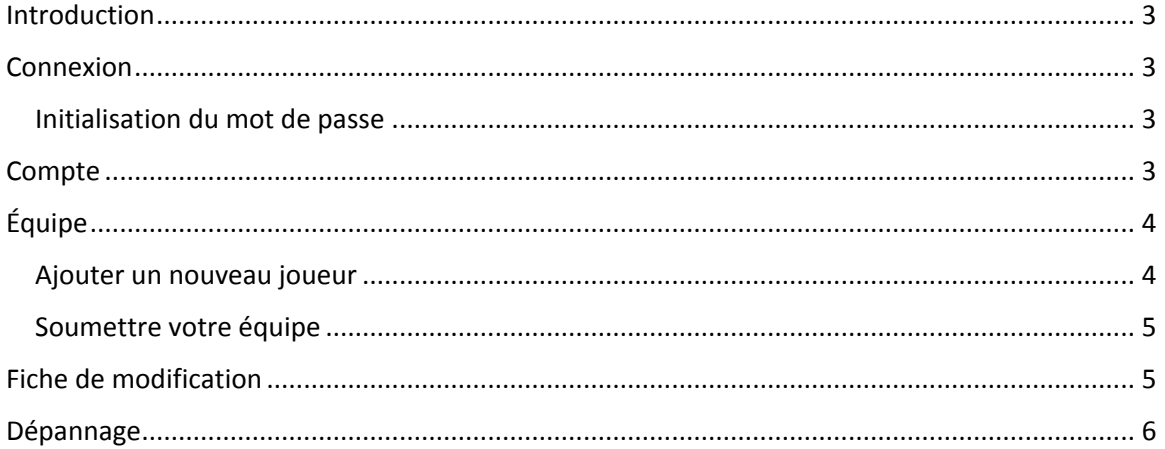

## <span id="page-2-0"></span>Introduction

Ce guide vous expliquera les principales fonctionnalités de l'application Web d'alignement des ligues intra-muros du PEPS.

## <span id="page-2-1"></span>Connexion

Pour pouvoir vous connecter, vous devez préalablement initialiser votre mot de passe.

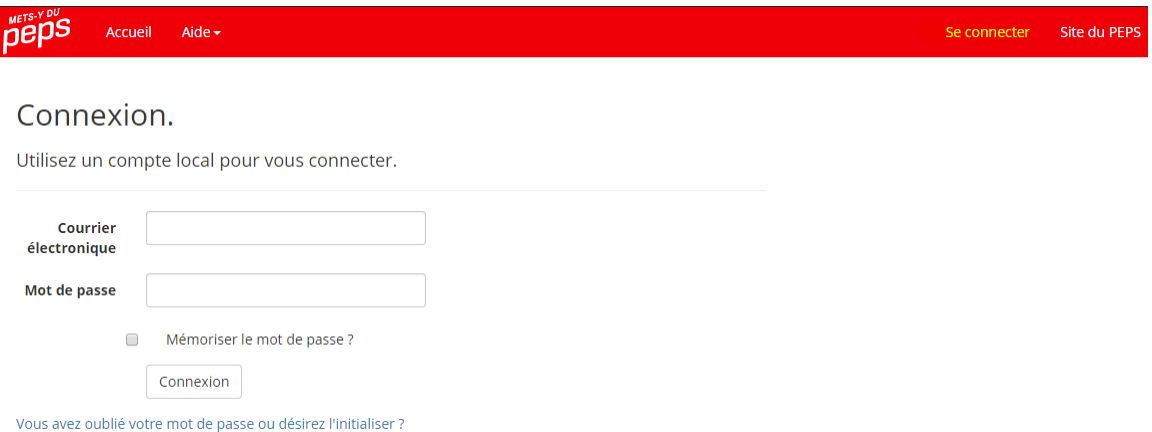

#### <span id="page-2-2"></span>Initialisation du mot de passe

Vous devez cliquer sur le lien du courriel que nous vous avons envoyé ou utiliser le lien "Vous avez oublié votre mot de passe ou désirez l'initialiser ?" de la page de connexion et fournir votre adresse de courriel. Un courriel vous sera alors envoyé à cette adresse. Il se peut qu'elle se retrouve dans votre courrier indésirable. Dans ce courriel un jeton de changement de mot de passe vous sera fourni et expirera 3 heures suivant son envoi. Advenant le cas où le jeton est expiré, vous devrez répéter l'opération.

### <span id="page-2-3"></span>Compte

Vous ne pouvez pas modifier vos informations à partir de votre équipe. Vous devrez passer par le lien intitulé « Bonjour VotrePrénom ». Vous pourrez alors modifier vos informations, de même que votre mot de passe.

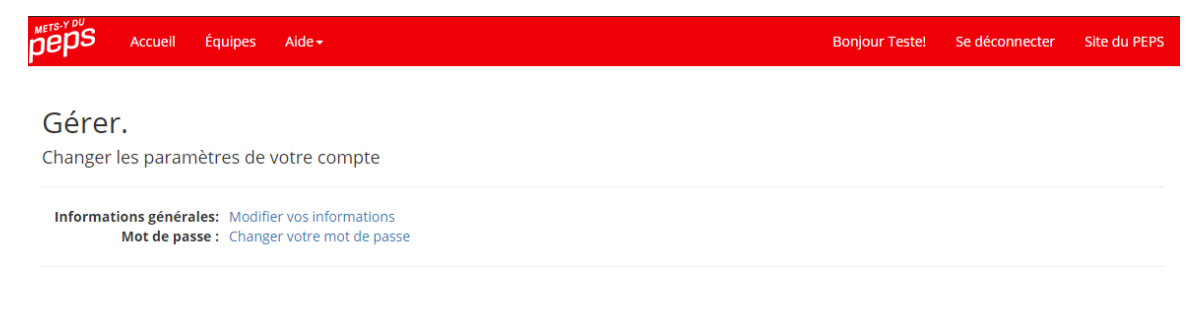

## <span id="page-3-0"></span>Équipe

Pour gérer les joueurs de votre équipe, cliquer sur « Équipes ».

#### <span id="page-3-1"></span>Ajouter un nouveau joueur

Pour ajouter un nouveau joueur, vous devez cliquer sur le lien « Ajouter un nouveau joueur ».

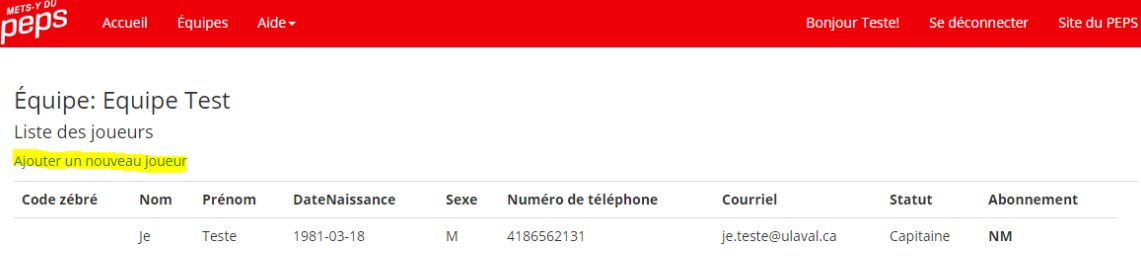

Le nombre de joueur minimum pour soumettre cette équipe est de 13 joueurs.

#### Retour aux équipes

Vous devez fournir toutes les informations. Le code zébré et le numéro de cellulaire sont facultatifs. Par contre, pour faciliter l'inscription, vous pouvez inscrire le code zébré et cliquer sur le bouton « Valider ». Si le code zébré est valide, les champs suivants seront complétés automatiquement : nom, prénom, date de naissance, sexe, numéro de téléphone et courriel. N'oubliez pas de cliquer sur le bouton « Enregistrer » pour enregistrer votre joueur.

#### Nouveau joueur

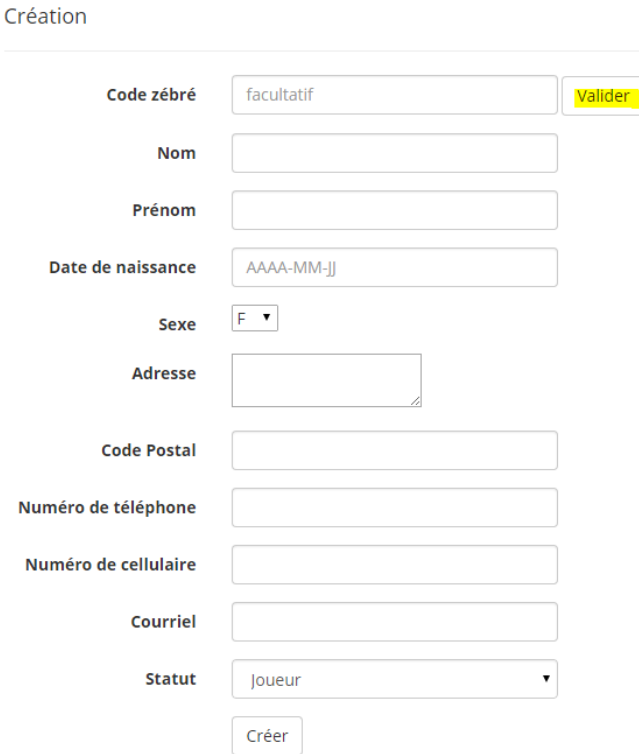

Si vous faites une erreur lors de l'enregistrement, vous pouvez modifier ou supprimer un joueur en utilisant les liens associés. Vous pouvez aussi afficher les détails des joueurs.

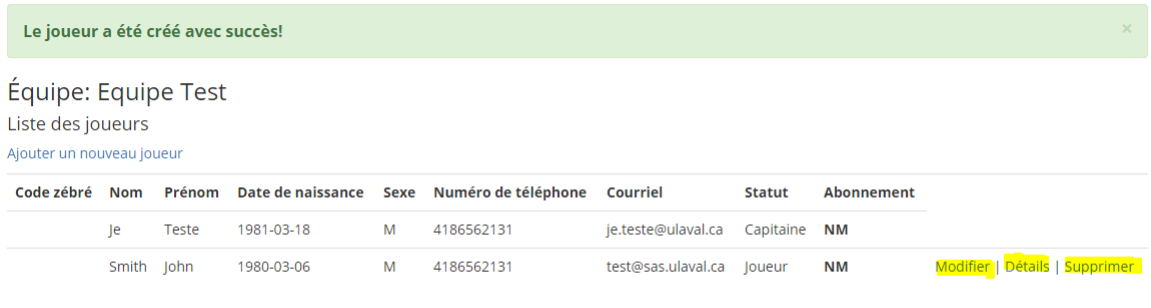

Le nombre de joueur minimum pour soumettre cette équipe est de 13 joueurs.

Retour aux équipes

#### <span id="page-4-0"></span>Soumettre votre équipe

Pour soumettre votre équipe, vous devez d'abord compléter le nombre de joueurs minimum. Une fois le minimum atteint, un lien de soumission sera affiché lorsque vous aurez coché que vous avez lu le document d'engagement de l'équipe. Une fois la soumission effectuée, vous ne pourrez plus modifier votre équipe.

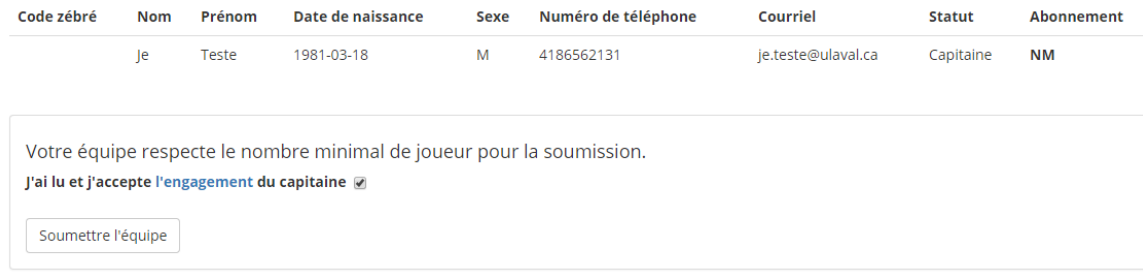

## <span id="page-4-1"></span>Fiche de modification

Pour utiliser la fiche de modification, vous devez être capitaine d'une équipe à la session courante et l'avoir soumise.

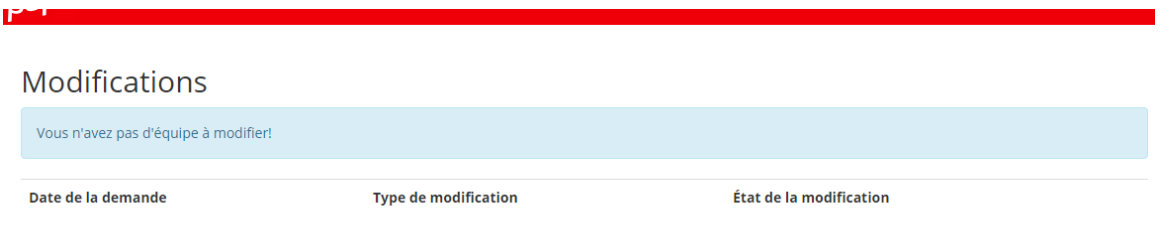

Page 0 de 0

Si vous répondez à ces conditions, vous verrez le lien « Ajouter une nouvelle modification ». Pour une ajouter une nouvelle modification, cliquez sur le lien.

Choisissez le type de modification et l'équipe que vous voulez modifier. Cliquez sur « Choisir » et complétez les étapes. Une fois la modification soumise, un responsable de ligue recevra votre modification et choisira de l'appliquer ou de la refuser.

### Fiche de modification

Choisir le type de modification

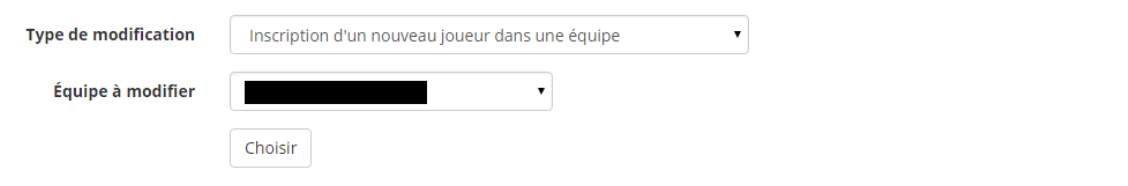

## <span id="page-5-0"></span>Dépannage

En tout temps, vous pouvez communiquer avec notre équipe au 418.656.PEPS ou par courriel à [liguesintra-muros@sas.ulaval.ca](mailto:liguesintra-muros@sas.ulaval.ca) .